## **MANUAL REGISTRO ELECTRÓNICO**

Para poder registrar documentación electrónicamente para el Departamento de Recursos Humanos, en este caso, o para cualquier servicio del Ayuntamiento de Mérida, hay que realizarlo mediante los siguientes pasos:

**Entrar en https://sede.merida.es**<br>  $\leftarrow \rightarrow \frac{\text{https://getamendaes://portal/entidades.do?error=1.8lent,jd=28i/di})}{\text{Set} \cdot \text{Set} \cdot \text{Set} \cdot \text{Set} \cdot \text{Set} \cdot \text{Set} \cdot \text{Set}}$ 

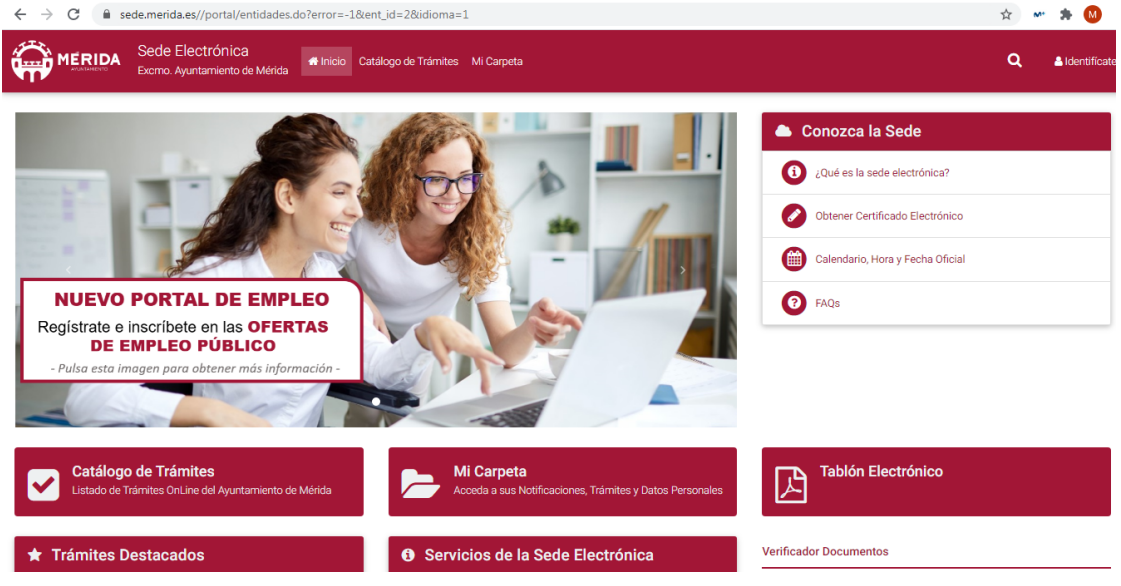

- ‐ Hacer click en **"Catalogo de Trámites"**
- ‐ Hacer click en **"Trámites Electrónicos"**

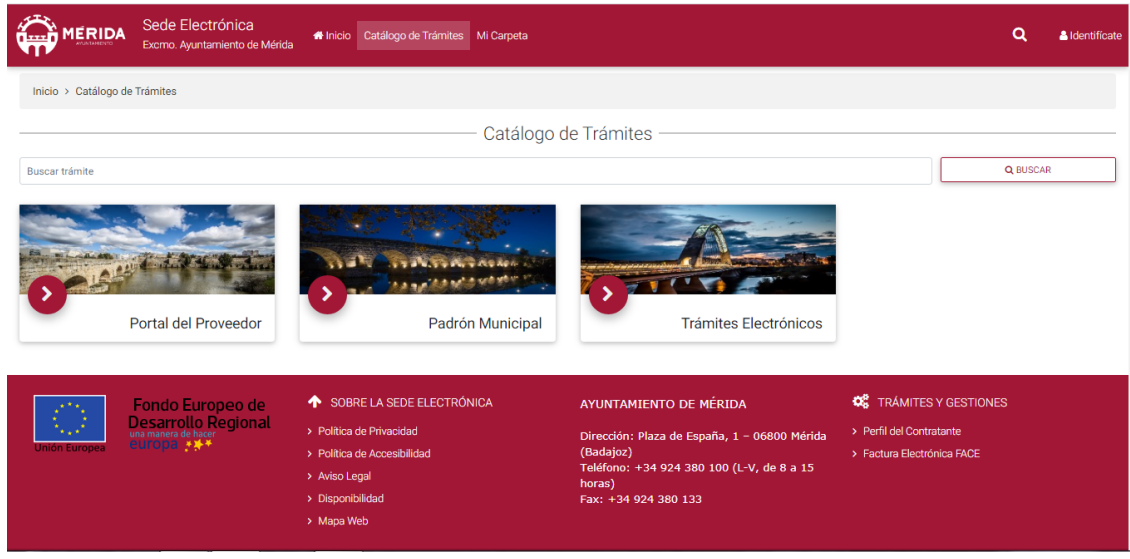

‐ Una vez nos encontremos en **"Trámites Electrónicos"**, bajamos la página hasta **"Registro e Infromación"**, y hacer click en **"Instancia General de Registro"**,

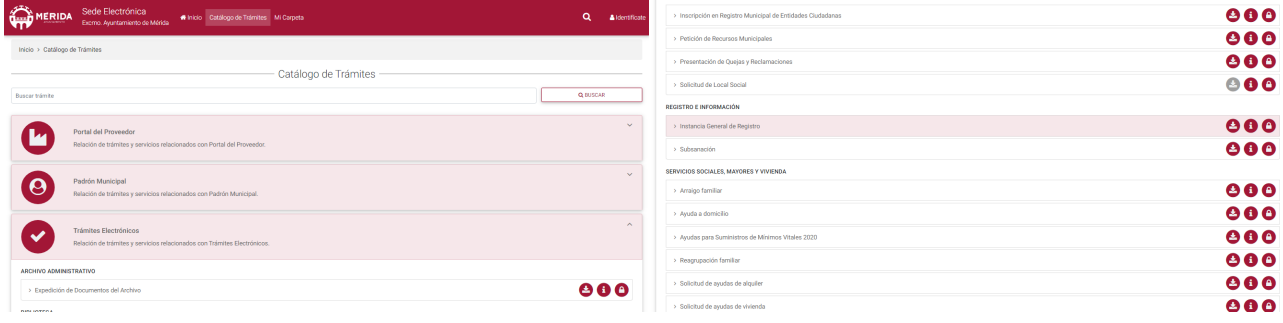

## ‐ Aparecerá una ventana para identificarse, se accede mediante certificado digital

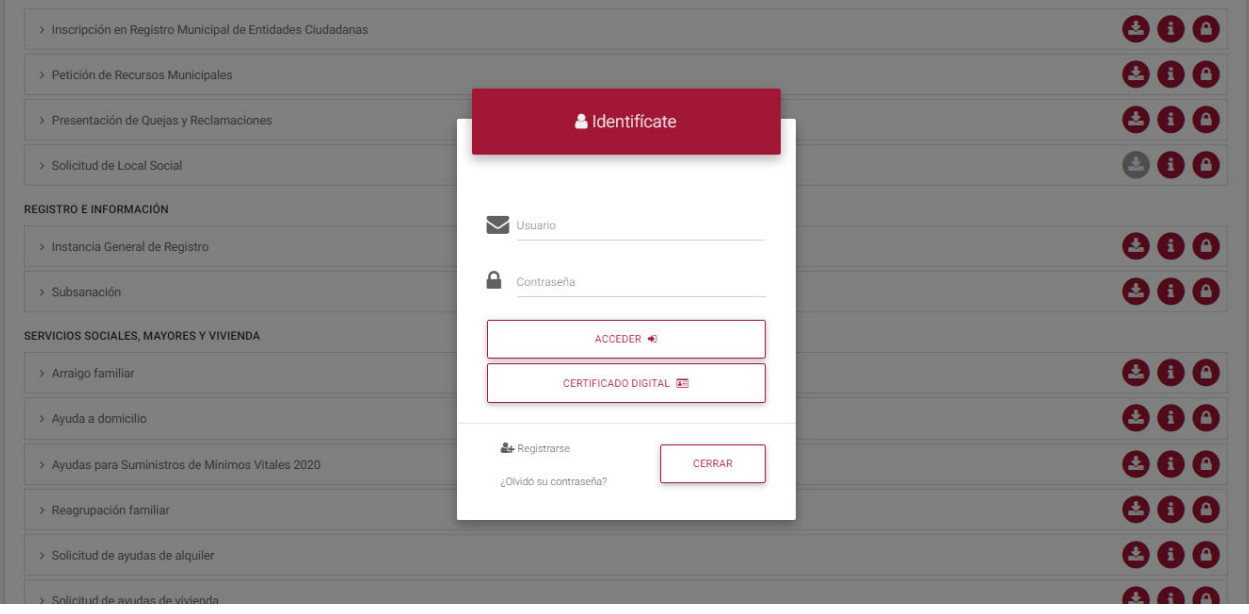

‐ Para poder utilizar el servicio se necesita el software "**Autofirma"**, si no lo tiene instado le aparecerá la siguiente ventana solicitándole que instale el software, hace click sobre la versión mas conveniente para el sistema que vaya a utilizar (Windows, Linux o Mac; Android o iOS), si lo tiene instalado puede pasar al siguiente punto.

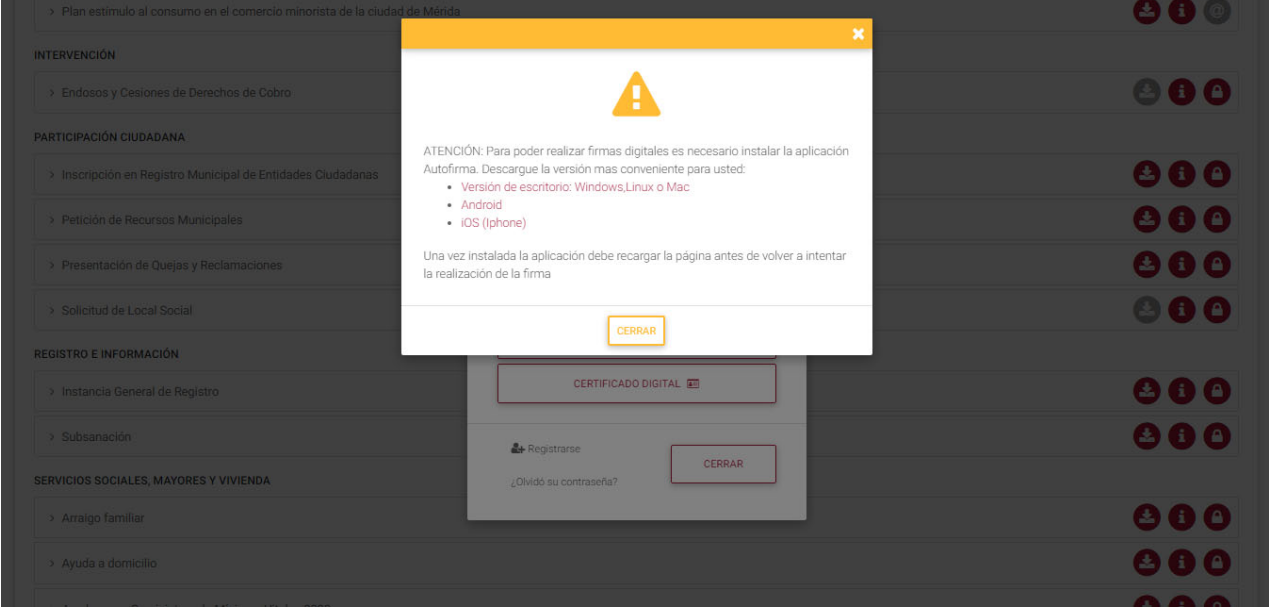

‐ Una vez que tenga descargado e instalado el software **"Autofirma"**, hace click sobre certificado digital y le solicitará que elija una aplicación para abrir el enlace afirma, se seleccione la opción de **"Autofirma"** y hace click en **"Abrir enlace"**. Aparecerá una nueva ventana en la que se le solicita que seleccione el certificado a utilizar, hace click en el icono central de los 3 iconos situados en la esquina superior derecha de la imagen, le pedirá que abra la ubicación del certificado digital, una vez seleccionado tendrá que poner la contraseña del Certificado Digital (si éste lo tiene establecido), le aparecerá el certificado seleccionado y hacer clic en **"OK**"

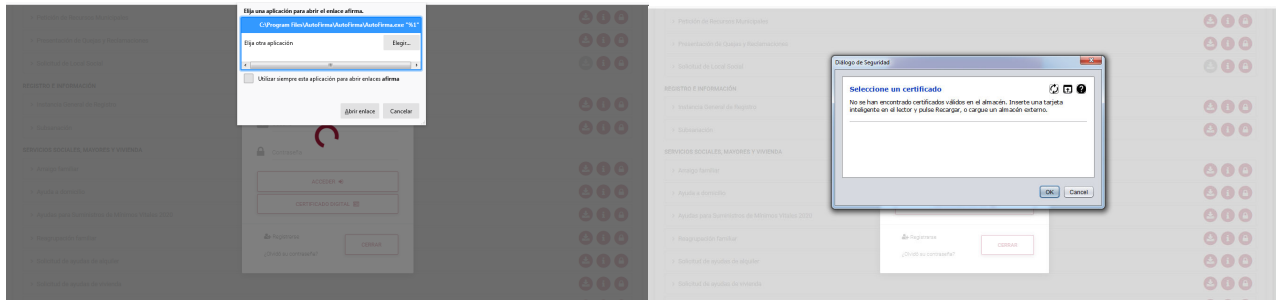

- ‐ Desde este momento ya se encuentra Identificado, si no está registrado en el sistema con anterioridad se le solicitará que indique algún dato personal, por ejemplo, e‐mail válido de contacto.
- ‐ Ya se encuentra en Tramitación Electrónica Instancia General de Registro. En esta ventana va a proceder a registrar la petición que desea hacer, deberá de comprobar sus datos personales y completar los que pudiesen faltar. El siguiente paso será completar la Instancia, en Unidad Administrativa Destinada de la Instancia será "Recursos Humanos", en Solicita podrá indicar un texto libre, por ejemplo "Reclamación sobre…". El ultimo paso será indicar la "**Documentación"** que desea aportar, haciendo click en el botón situado en el inferior de la página, en la columna de **"Acción"**, + Adjuntar. Concluido el adjunto de todos los documentos puede proceder a **"Tramitar Ahora"** su solicitud.

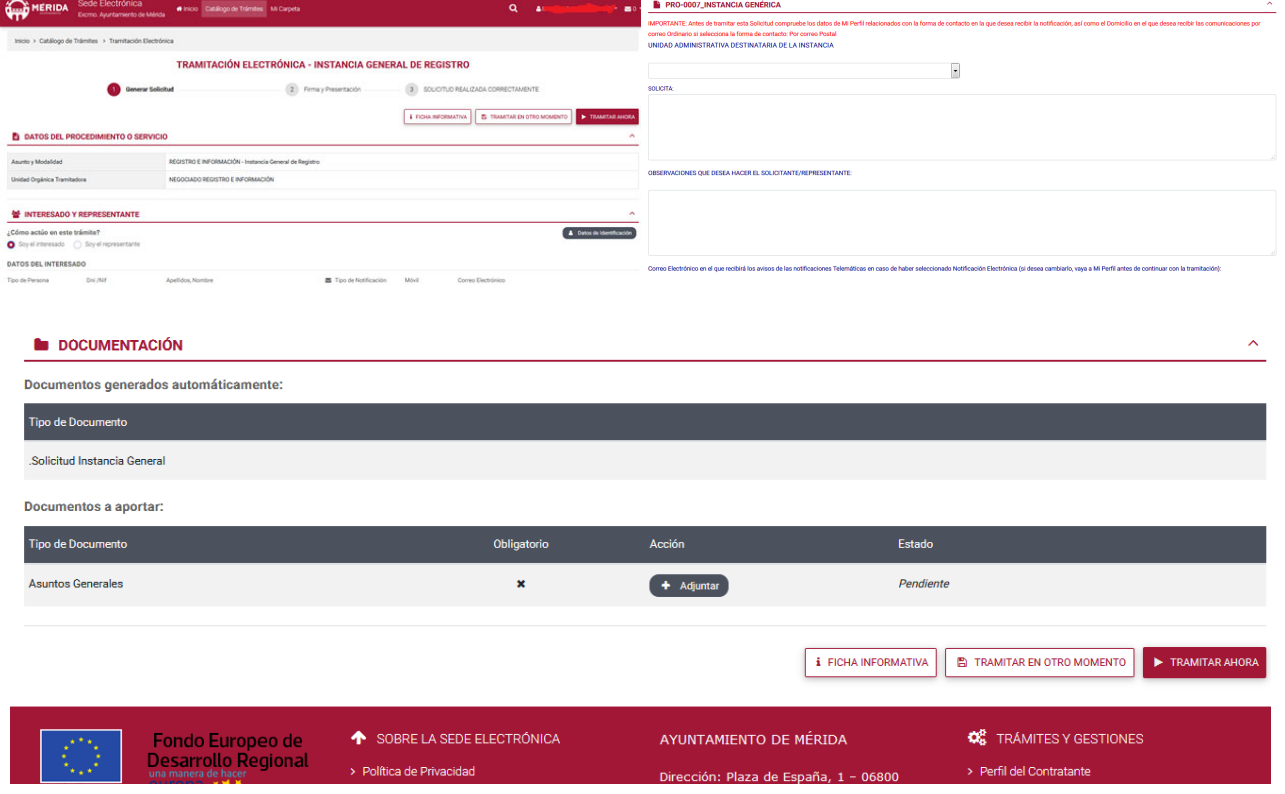